# $\mathbb P$  PowerSchool

# **Substitute User Guide - SmartFind Express Mobile App**

# **Table of Contents**

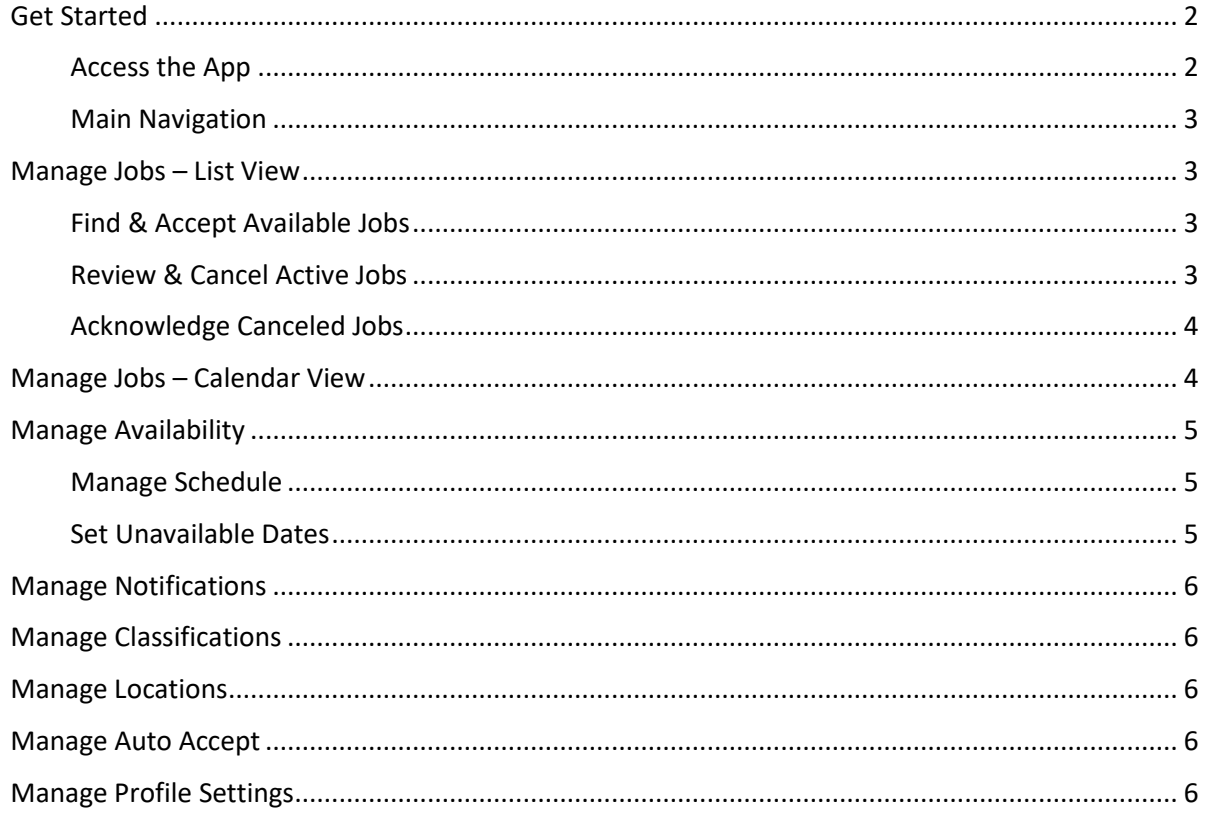

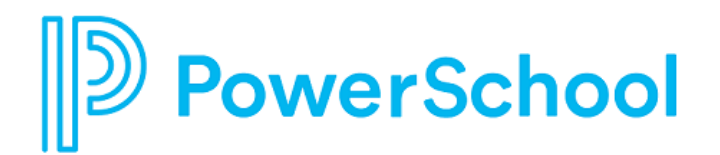

# <span id="page-1-0"></span>**Get Started**

#### <span id="page-1-1"></span>**Access the App**

Each district will provide you instructions and a district unlock code. Open the app and enter the code.

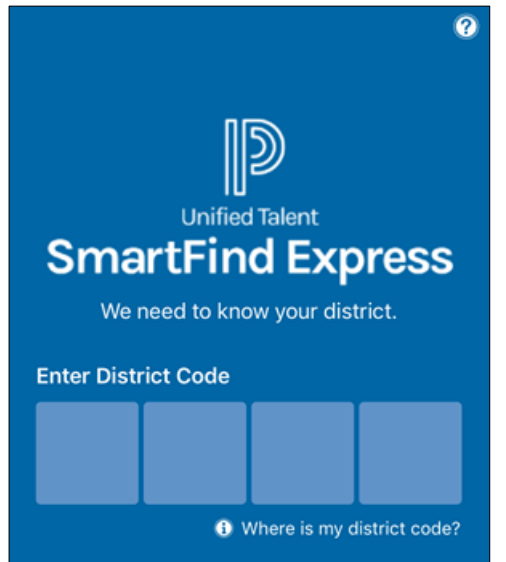

After unlocking, select the district. Enter your login credentials for the selected district.

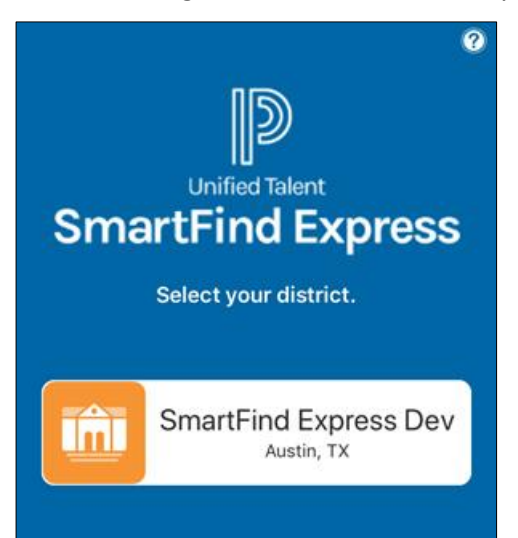

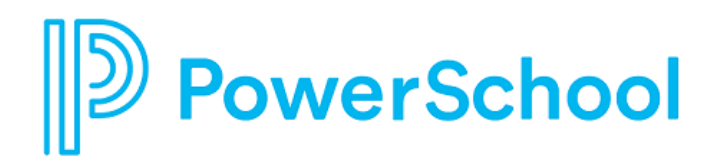

#### <span id="page-2-0"></span>**Main Navigation**

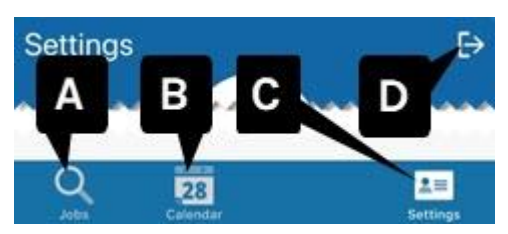

- A. **Jobs** Find and accept jobs available to you and manage jobs you have accepted in a list view.
- B. **Calendar**  Find and accept jobs available to you and manage jobs you have accepted in a calendar view.
- C. **Settings** Set your availability and notification preferences.
- D. **Logout**

<span id="page-2-1"></span>**NOTE:** The mobile app has multi-lingual support. It translates to the selected language of your device.

## **Manage Jobs – List View**

#### <span id="page-2-2"></span>**Find & Accept Available Jobs**

- 1. Select **Jobs** from the main navigation.
- 2. From the **Available** jobs list, select a job to access its details page.
- 3. To take a job assignment, tap **Accept**.

To hide a job from the list, tap **Decline**. A confirmation will appear asking you to select a reason.

#### <span id="page-2-3"></span>**Review & Cancel Active Jobs**

- 1. Select **Jobs** from the main menu.
- 2. From the **Active** jobs list, select a job.
- 3. Review the job dates, schedule, and location information.
- 4. You may have one or more of the following options:
	- **Cancel Assignment** Only available if you can cancel the job. A confirmation will appear asking you to select a reason.
	- Play Only available if there are audio instructions.
	- **View** Only available if there are text instructions.
	- **Attachments** Only available if there are instruction files.

<sup>-</sup>OR-

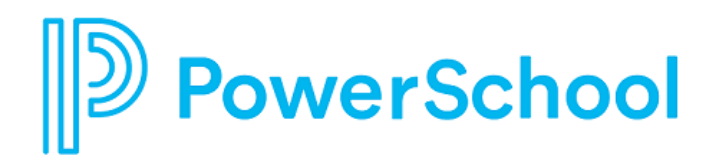

#### <span id="page-3-0"></span>**Acknowledge Canceled Jobs**

If you have been canceled from an assignment by someone else, you should acknowledge the cancellation.

- 1. Select **Jobs** from the main menu.
- 2. From the **Canceled** jobs list, select a job flagged as Action Required.

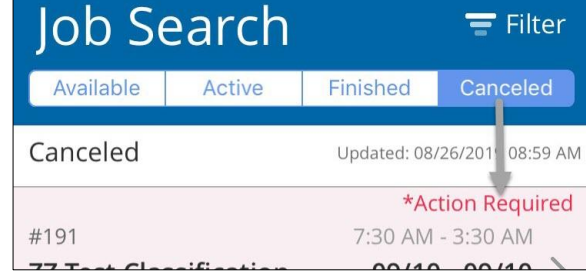

- 3. Review the job dates, schedule, and location information.
- 4. Tap **Acknowledge Cancellation**.

### <span id="page-3-1"></span>**Manage Jobs – Calendar View**

Jobs available to you and your assigned jobs are displayed together in the calendar.

- 1. Select **Calendar** from the main navigation.
- 2. Select a date with a job icon to view jobs for that day.

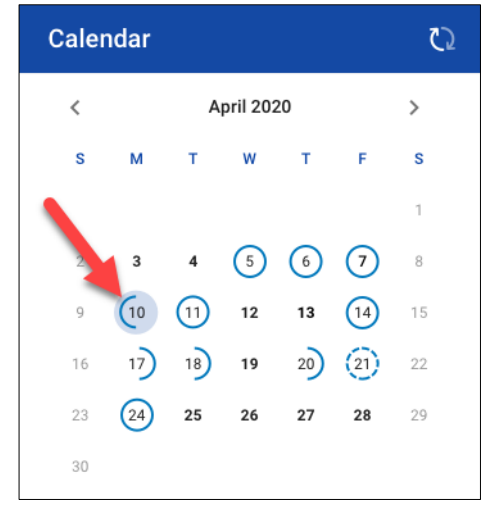

3. Select a job from the list to review its details.

Job icons:

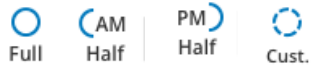

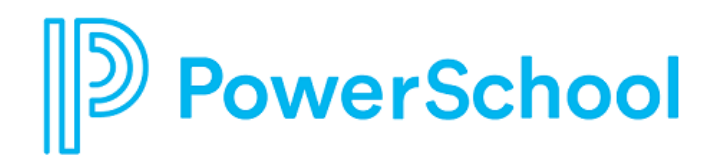

## <span id="page-4-0"></span>**Manage Availability**

#### <span id="page-4-1"></span>**Manage Schedule**

- 1. Select **Settings** from the main menu.
- 2. From the **Availability** tab, select **Schedule**.
- 3. For each day of the week, select your **Work Times** and **Do NOT Call Times** preferences.

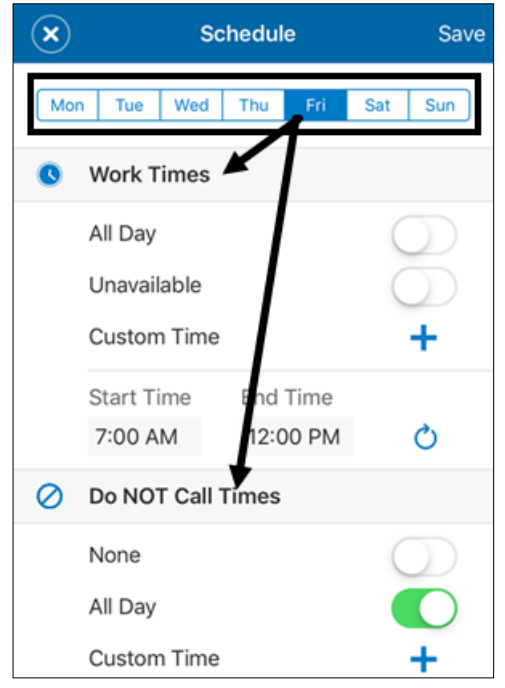

4. Tap **Save**.

#### <span id="page-4-2"></span>**Set Unavailable Dates**

- 1. Select **Settings** from the main menu.
- 2. From the **Availability** tab, select **Unavailability**.
- 3. Tap **Add**.
- 4. Enter the unavailability details.
- 5. Tap **Save**.

To remove an unavailability entry:

- For iOS, press from the list and slide left, then tap **Delete**.
- <span id="page-4-3"></span>• For Android, press from the list and hold, then tap **Delete**.

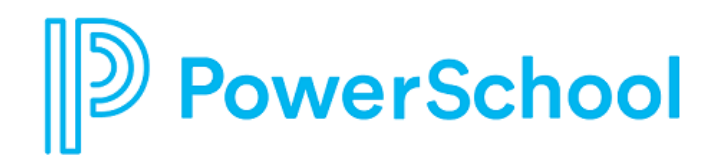

## **Manage Notifications**

- 1. Select **Settings** from the main menu.
- 2. From the **General** tab, select **Notifications**.
- 3. Turn notifications on or off for both push (in-app) and SMS (text) delivery.
- 4. If you elect to receive SMS notifications, tap **Enter Mobile Phone Number** to update your preferred mobile number and provider.

## <span id="page-5-0"></span>**Manage Classifications**

- 1. Select **Settings** from the main menu.
- 2. From the **General** tab, select **Classifications**.
- 3. Tap **Edit**.
- 4. Select appropriate classifications and groups from each tab.
- 5. Tap **Save**.

### <span id="page-5-1"></span>**Manage Locations**

- 1. Select **Settings** from the main menu.
- 2. From the **General** tab, select **Locations**.
- 3. Tap **Edit**.
- 4. Select appropriate locations and groups from each tab.
- 5. Tap **Save**.

#### <span id="page-5-2"></span>**Manage Auto Accept**

- 1. Select **Settings** from the main menu.
- 2. From the **General** tab, select **Auto Accept Setup**.
- 3. Select your minimum acceptance window. This will apply to all locations.
- 4. Turn **Auto Accept** on or off for each location.
- 5. Tap **Classifications Setup** for each location to choose corresponding classifications.

## <span id="page-5-3"></span>**Manage Profile Settings**

- 1. Select **Settings** from the main menu.
- 2. Select the **Personal** tab.
- 3. Select an option to update your email address, password, contact information (for calls), or physical address.

**NOTE:** Password is not the same as your PIN. You must log in to the web application to change your PIN.